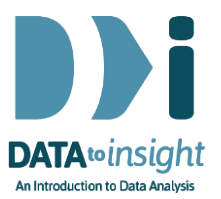

# 6.12 Exercise: Inference with iNZight *(Lite version)*

This exercise will enable you to use iNZight to put intervals around the estimates of a population mean and proportions to allow for sampling error and compare groups.

#### The skills addressed are:

- Use iNZight Lite to get confidence interval for estimates of the population mean and make comparisons across sub-groups.
- Use iNZight Lite to build confidence intervals around estimates of population proportions and make comparisons between groups.

#### **INSTRUCTIONS**

Start iNZight Lite and import the NHANES-1000 dataset into iNZight using File > Dataset Examples. Select the NHANES-1000 dataset from Data set Category Future-Learn.

If you have any problems during this exercise, see the Common Questions on the last page.

# Construct confidence intervals for sub-groups of a numeric outcome

We are revisiting BMI (Body Mass Index) for different age groups and using the NHANES-1000 data, a sample of the American population. We will use our sample to estimate the mean BMI for different age groups. To do this we need to construct intervals around our estimates in order to allow for sampling error.

- Select BMI in the first variable slot
- Select AgeDecade in the second variable slot.

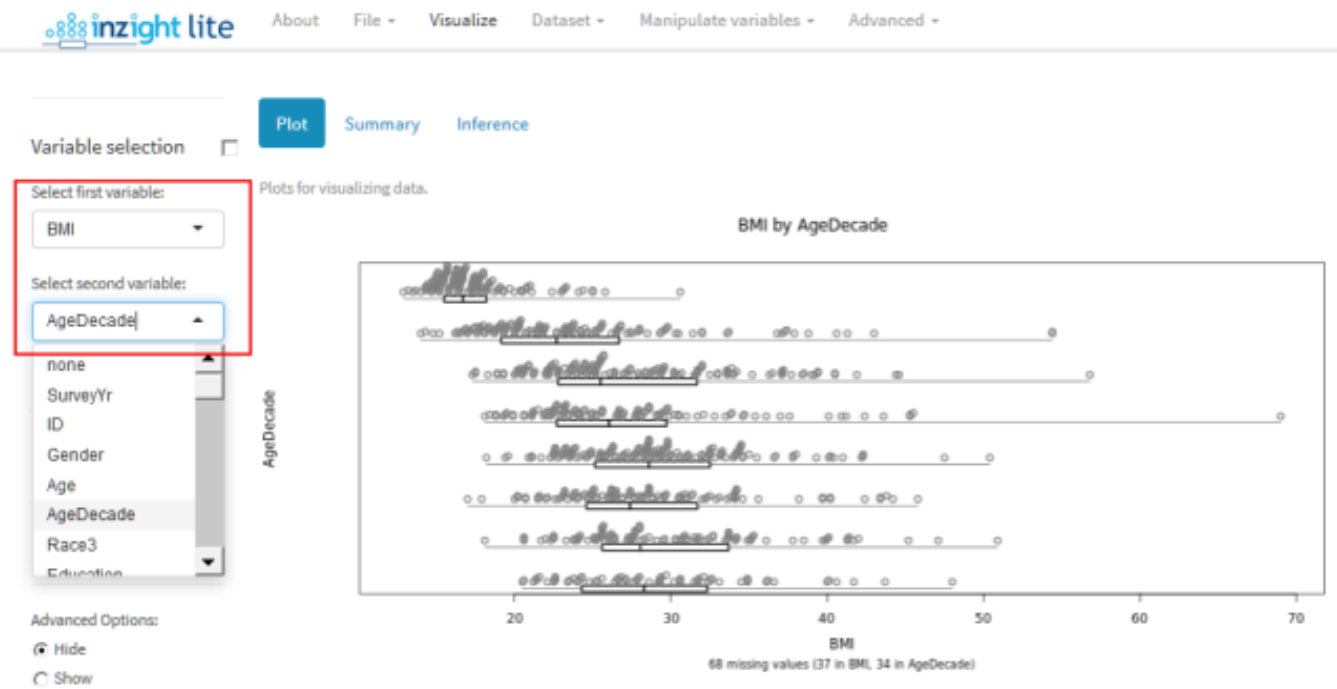

You should have a series of dot plots of BMI for different age groups in your plot window.

To get confidence and comparison intervals:

- On the Add to Plot tab select Add Inference Information
- Under Type of Interval select both Confidence and Comparison Intervals

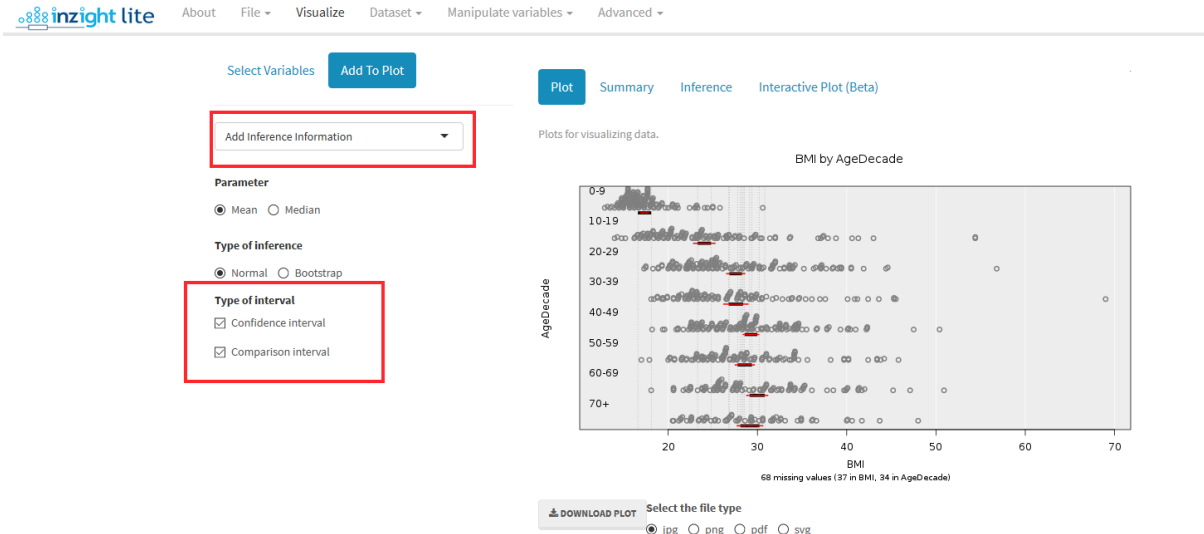

What do you see here? Remember that the blue lines are called 'comparison intervals' and are lines that we look at when observing any overlap.

Post a comment if you have any interesting observations about the estimation of the population means for each age group and the differences between them.

For the actual (numerical) confidence intervals for the group means/medians and and also confidence intervals for the differences between them:

• click the Inference tab towards the top right of the page.

Clicking the Summary tab will show you sets of summary statistics for each group.

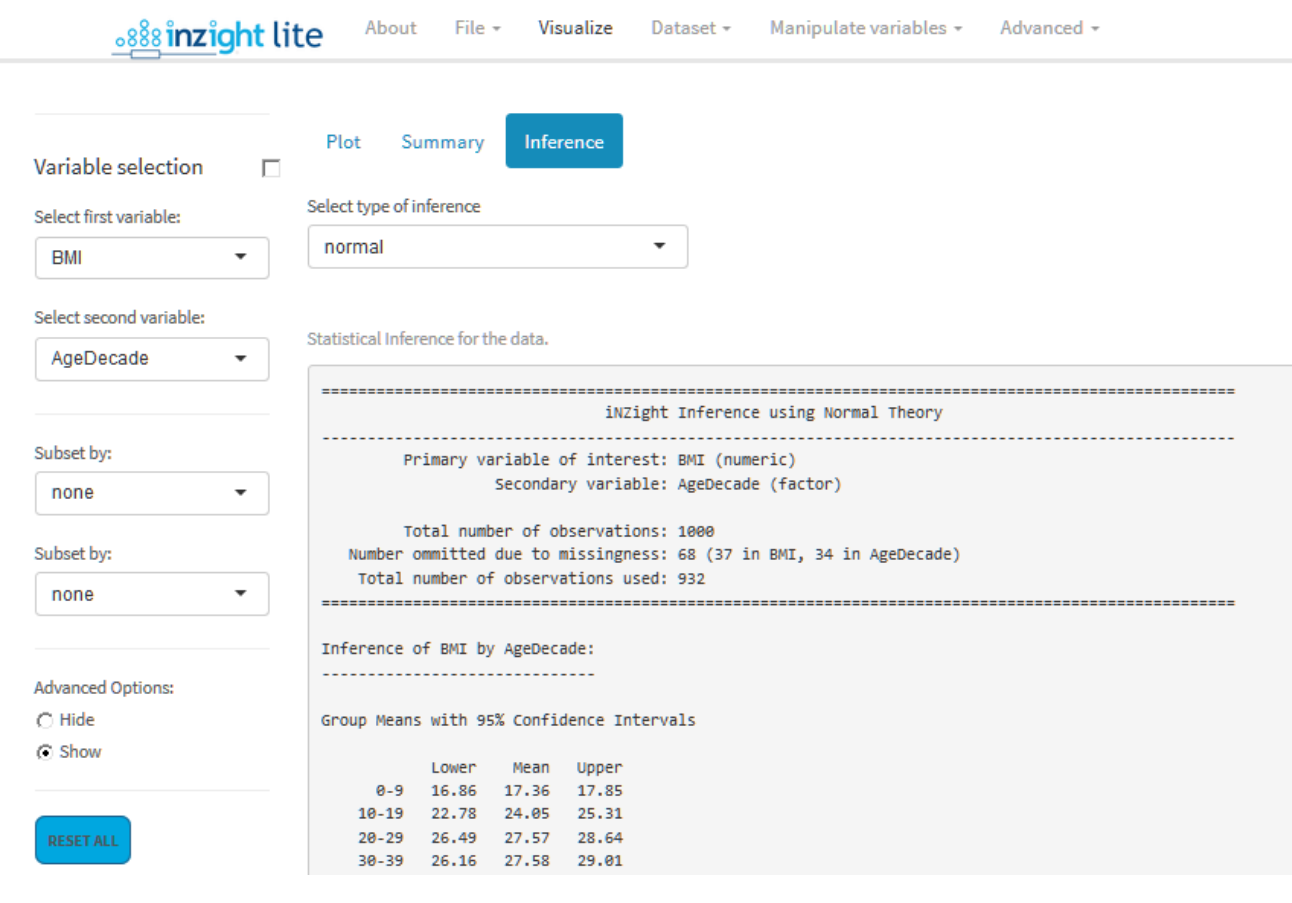

*and more …*

### EXPLORE (~5 min)

Find another numeric variable in the NHANES-1000 dataset that you might like to explore across age groups, e.g. Height, and move it to the first variable slot. Use iNZight Lite to explore the estimates for the American population and build intervals around your estimates.

Post a comment if you see anything interesting.

## Confidence and comparison intervals for proportions

Now we'll use the NHANES-1000 dataset to form intervals around estimates of how people in the American population rate their general health at the time of the survey (to convey uncertainty). Are there any differences between age groups?

First, filter out people below the age of 20:

- Click Dataset > Filter Dataset
- **Select levels of a categorical variable**
- Filter data by: Select AgeDecade
- Select all of the age groups below the age of 20 to remove the unwanted levels.
- **Click Perform Operation**

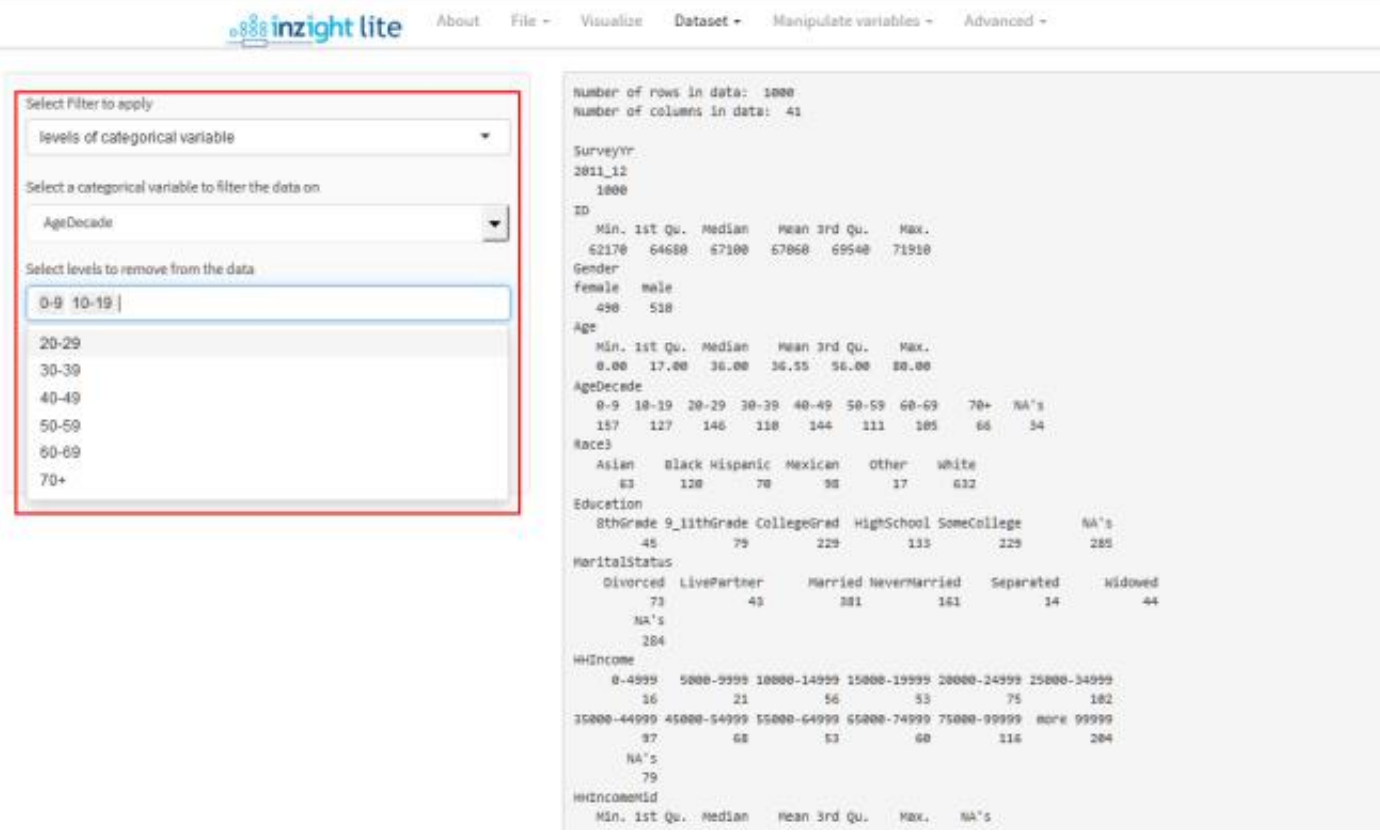

And

 Re-order the values for Health Gen setting from 1=Poor to 5=Excellent using Manipulate Variables > Categorical Variables > Reorder Levels.

Now construct the series of plots for HealthGen and AgeDecade:

- Select HealthGen in the first variable slot
- **Select AgeDecade in the first subset by slot.**

A series of graphs will appear in the plot window. It will help you see more of the detail if you enlarge your plot window.

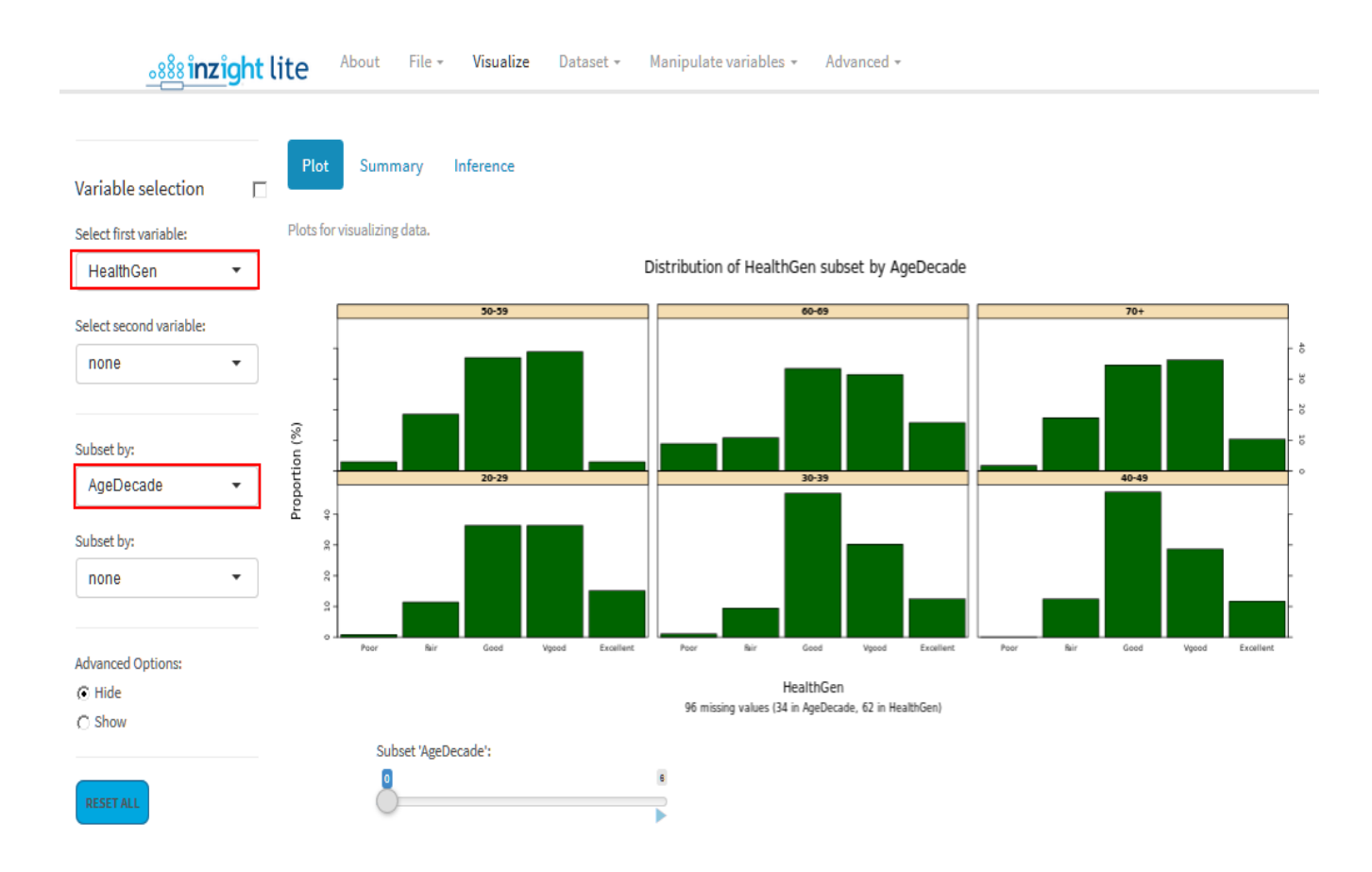

To add confidence and comparison intervals to the graph:

- **EXECLICK Add to Plot and select Add Inference Information**
- **Under Type of Interval** select both Confidence and Comparison Intervals (they may still be selected from your work above).

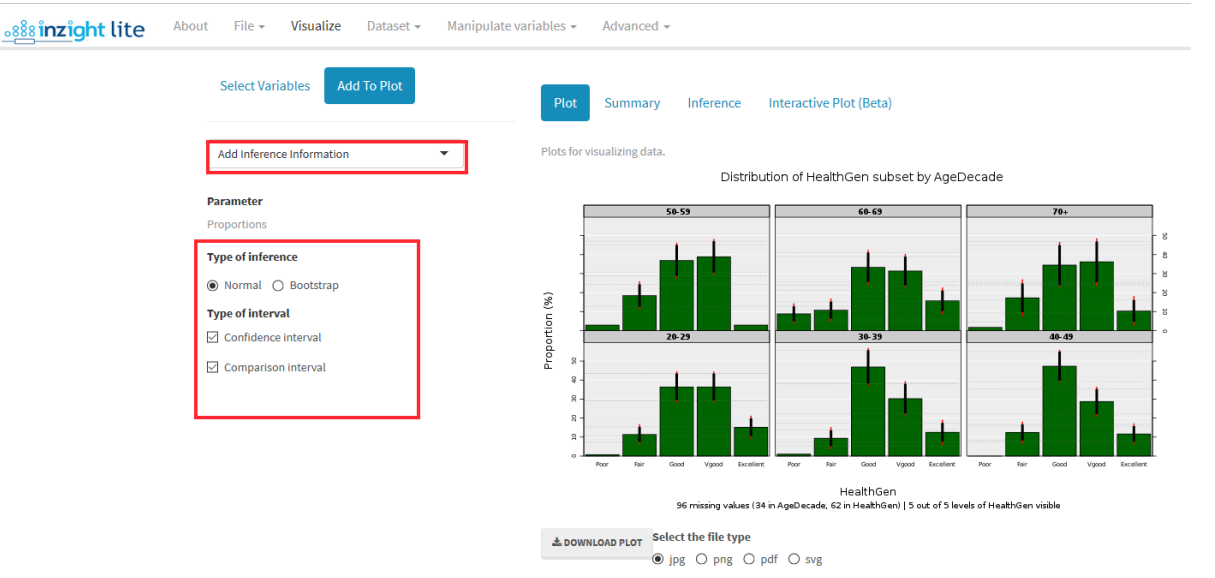

#### Add Confidence Intervals and Comparison Intervals to the plot

What does this graph tell you? What can you infer about true differences between the percentages in each health category? Select the Inference tab to see the actual confidence intervals around each proportion and for the differences between them.

Now construct the series of plots for HealthGen by AgeDecade:

- Select HealthGen in the first variable slot
- Select AgeDecade in the second variable slot.

A graph will appear in the plot window. (see over page).

#### Distribution of HealthGen by AgeDecade

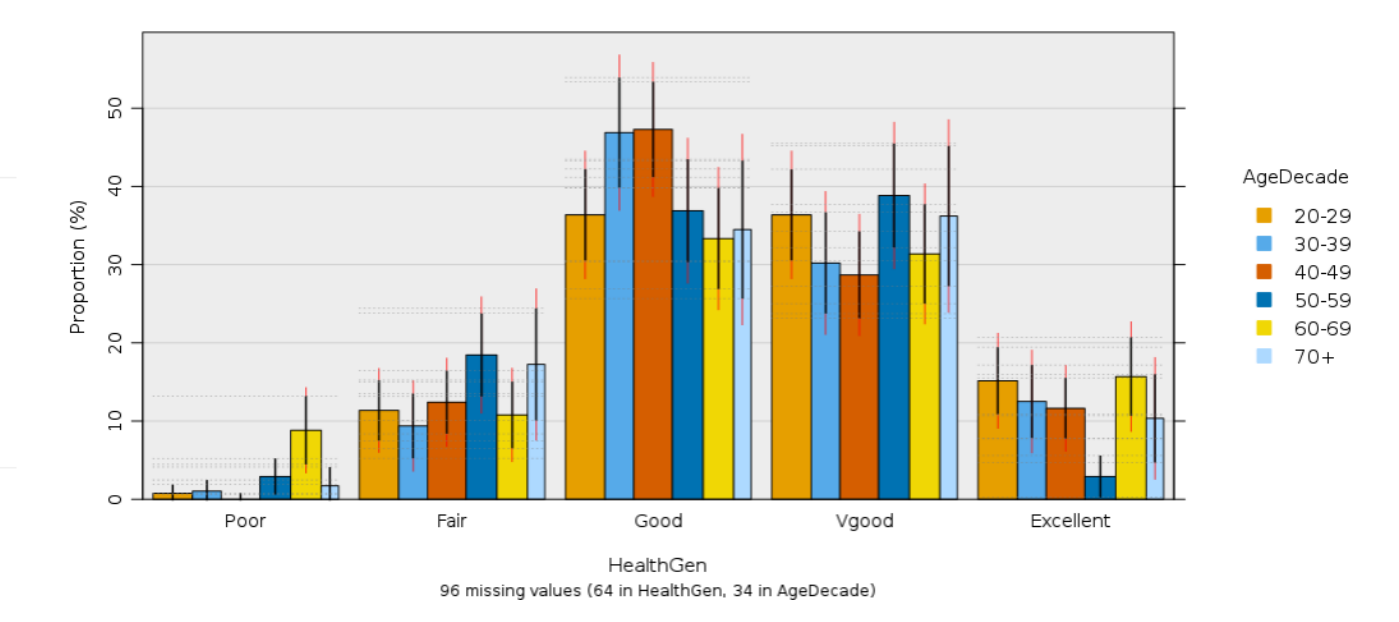

If the intervals do not appear intervals use Add Inference Information as before.

What does this graph tell you about age-differences in the percentages for each health category (e.g. differences between age groups in the percentages saying they are in very good health)?

Use the Inference tab to see the exact numerical confidence intervals for differences between the true proportions.